# ESPACE FAMILLE – GUIDE D'UTILISATION

Pour inscrire votre enfant, vous devez posséder un compte sur « Mon Espace Famille ».

Cas n<sup>o</sup>1 : Les familles déjà utilisatrices du Service Enfance et qui ont un compte sur « Mon Espace Famille ».

Dans ce cas, il vous faut procéder ainsi :

- o Se connecter à « Mon Espace Famille » : https://www.monespacefamille.fr/accueil/
- o Aller dans « Gestion du foyer », contrôler l'exactitude des données saisies pour les rubriques « Responsables », « Enfants » et « Compléments ». Si besoin, corriger.
- o Activer votre « Espace Réservation 2024/2025 ». Pour cela, suivre les étapes indiquées au paragraphe « Comment s'inscrire aux prestations ? » en page 2 du présent document.

Cas n°2 : Les nouvelles familles. Dans ce cas, il vous faut créer un compte en suivant les différentes étapes décrites ci-après.

## Comment créer un compte ?

- o Se connecter à « Mon Espace Famille » : https://www.monespacefamille.fr/accueil/
- o Cliquer sur « Se connecter » puis sur « Pas encore de compte ? Créer en un ! »
- o Saisir le code postal de la collectivité (57 270)
- o Cliquer sur : « 57270 Service Enfance Mairie de Richemont »
- o Saisir votre adresse mail et un mot de passe, puis faire suivant
- o Valider votre adresse mail en cliquant sur le lien reçu sur votre messagerie
- $\circ$  Cliquer sur terminer
- o Se reconnecter en saisissant votre adresse mail et votre mot de passe

## Comment renseigner votre compte ?

#### Rubrique « Responsables »

- $\circ$  Cliquer sur modifier pour créer le 1<sup>er</sup> responsable du foyer Renseigner toutes les informations demandées dans « Informations personnelles » Dans « Informations employeur », cliquer sur « + ajouter » et saisir le nom et l'adresse de votre employeur puis renseigner les numéros de téléphone. Cliquer sur « Valider »
- o Pour les personnes mariées ou vivant maritalement, pacsées, pour les familles recomposées, créer le 2<sup>ème</sup> responsable du foyer en cliquant sur « + Nouveau responsable »

#### Rubrique « Enfants »

 $\circ$  Créer le (les) enfant(s) à inscrire en cliquant sur « + nouvel enfant » Dans « Informations personnelles », « Autorisations » : renseigner les informations demandées.

En cas de régime alimentaire particulier uniquement, sélectionner le régime souhaité : sans porc, sans viande, végétarien.

#### Rubrique « Compléments »

o Renseigner, les personnes autorisées à récupérer votre enfant et la personne à contacter en cas d'urgence en cliquant sur « + ajouter ».

#### Cliquer sur Valider

## Comment s'inscrire aux prestations ?

Aller dans « **Espace Famille** » puis « Mes inscriptions »

- $\circ$  Cliquer sur « + nouvelle inscription »
- o Dans choix de la période cliquer sur 2024/2025 puis suivant
- o Dans la rubrique « Responsables » si nécessité de modifier des informations, cliquer sur « Mettre à jour les informations » sinon faire suivant
- o Dans la rubrique « Enfants » si nécessité de modifier des informations, cliquer sur « Mettre à jour les informations » sinon faire suivant
- o Dans la rubrique « Inscriptions », sélectionner toutes les prestations auxquelles vous êtes susceptible d'inscrire votre enfant puis faire suivant.

Prestations proposées :

- $\checkmark$  Périscolaire matin,
- $\checkmark$  Périscolaire midi.
- $\checkmark$  Périscolaire goûter (16h15-17h),
- $\checkmark$  Périscolaire soir (17h-18h30),
- $\checkmark$  Mercredi éducatif matin (8h-12h),
- $\checkmark$  Mercredi éducatif journée (8h-18h),
- $\checkmark$  Centre aéré petites vacances journée,
- $\checkmark$  Centre aéré petites vacances après-midi (inscription à la semaine obligatoire).

Conseil : sélectionnez-les toutes dès la création du compte, même si vous n'êtes pas sûr de les utiliser.

o Dans la rubrique « Foyer » si vous souhaitez modifier la rubrique « compléments » cliquer sur « Mettre à jour les informations » sinon faire suivant

#### o Dans la rubrique « Documents » ajouter les différents justificatifs demandés en cliquant sur « + ajouter »

Les justificatifs obligatoires à transmettre sont les suivants :

- $\checkmark$  Copie de vaccins
- $\checkmark$  Fiche sanitaire de liaison complétée et signée
- $\checkmark$  Acceptation du règlement complétée et signée
- $\checkmark$  Attestation d'exactitude des données saisies complétée et signée
- $\checkmark$  Assurance

La fiche sanitaire, l'acceptation du règlement, et l'attestation d'exactitude des données saisies sont téléchargeables sur la même page dans l'espace « A télécharger »

#### Justificatif facultatif :

 $\checkmark$  Avis d'imposition.

En l'absence d'avis d'imposition, les tarifs maximums vous seront appliqués.

#### $\circ$  Faire suivant puis terminer.

A noter : la non-transmission des documents demandés bloque la création du compte et/ou l'activation de l'espace réservation.

En cas de problème pour transmettre les justificatifs via l'Espace Famille, contacter le Service Enfance au 03 56 71 99 01.

#### Attendre la validation de votre compte par le Service Enfance (vérification que toutes les rubriques sont complétées et tous les justificatifs transmis).

## Comment réserver/annuler ?

Une fois votre compte validé et/ou votre espace réservation activé, vous pourrez procéder aux réservations souhaitées en vous rendant à la rubrique « Mes réservations ».

#### Pour une demande de réservation :

Espace famille

Mes réservations

Sur le calendrier, sélectionner la semaine souhaitée et cocher les prestations à réserver

Le pictogramme «Prestation réservable »  $\bigcup$  se transforme alors en pictogramme

« Demande de réservation »

Depuis un ordinateur, valider votre demande en cliquant sur le bouton «Valider» situé à la

#### droite de l'écran

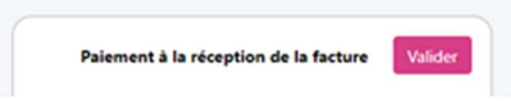

Depuis un téléphone, cliquer sur le bouton «Voir» situé en bas de l'écran, puis sur «Valider»

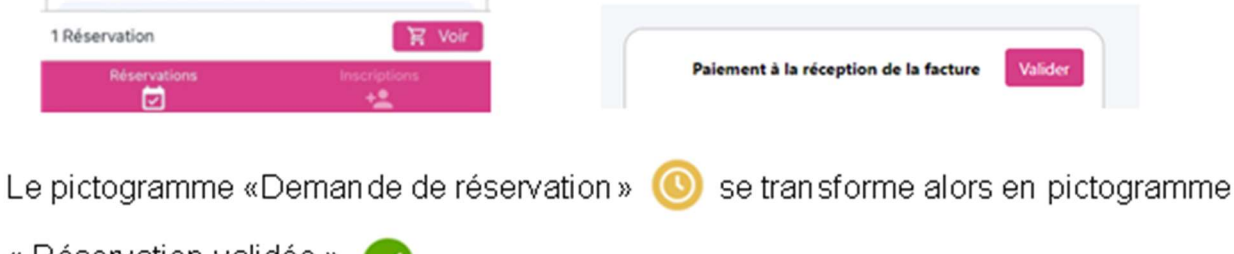

« Réservation validée »

Toute demande non validée n'est pas enregistrée et n'est pas prise en compte.

Pour chaque réservation effectuée, un mail de confirmation vous est envoyé.

En l'absence de mail, considérer que la demande n'a pas été prise en compte.

Pour une réservation régulière, cliquer sur « réserver pour une période », renseigner les dates de la période d'inscription et sélectionner les prestations souhaitées.

## Pour une demande d'annulation :

Espace famille

Mes réservations

Sur le calendrier, sélectionner la semaine souhaitée et cliquer sur la réservation à annuler

Le pictogramme « Réservation validée » (> se modifie alors en pictogramme « Demande

d'annulation »

Depuis un ordinateur, valider votre demande en cliquant sur le bouton «Valider» situé à la

#### droite de l'écran

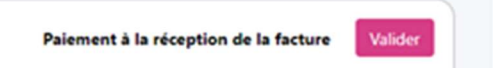

Depuis un téléphone, cliquer sur le bouton «Voir» situé en bas de l'écran, puis sur «Valider»

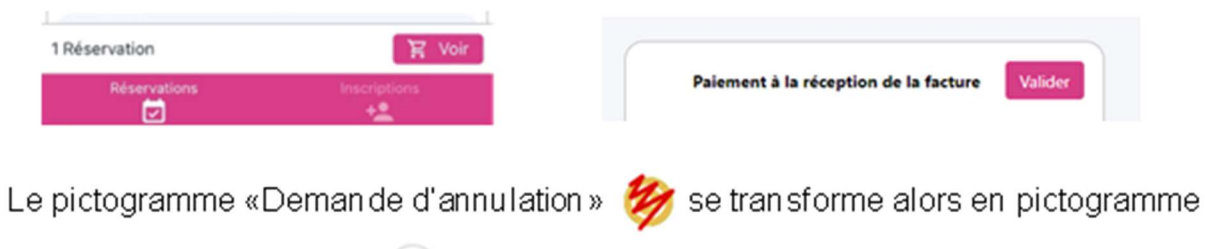

« Prestation réservable »

Toute demande non validée n'est pas enregistrée et n'est pas prise en compte.

Pour chaque annulation effectuée, un mail de confirmation vous est envoyé. En l'absence de mail, considérer que la demande n'a pas été prise en compte. A toutes fins utiles, la légende des icônes utilisés sur l'espace réservation.

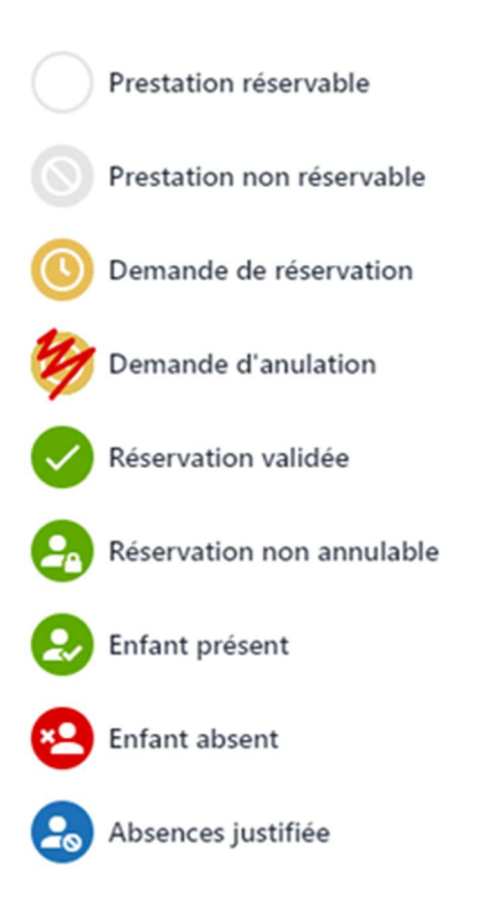

## Quels sont les délais pour réserver/annuler ?

## Périscolaire.

Pour les demandes de réservation, des délais sont à respecter.

## Accueil du midi : au plus tard le jeudi de la semaine précédente avant 17h

Accueil du matin et du soir après la classe :

- Les demandes de réservation pour le lundi ou le mardi doivent être effectuées au plus tard le vendredi qui précède avant 17h.
- Les demandes de réservation pour le jeudi doivent être effectuées au plus tard le mardi qui précède avant 17h.
- Les demandes de réservation pour le vendredi doivent être effectuées au plus tard le mercredi qui précède avant 17h.

En cas de demande hors délai, des compléments de réservation sont exceptionnellement possibles sous réserve d'acceptation du Service Enfance (respect des taux d'encadrement, repas commandés en nombre suffisant, place libérée à la suite d'une annulation …). Pour ce faire, contacter le Service Enfance au 03 56 71 99 01.

Les inscriptions étant nombreuses, pour faciliter l'organisation du service, nous vous invitons si cela est possible à favoriser les inscriptions mensuelles voire annuelles. Il est possible de mensualiser ou annualiser les inscriptions en cours d'année.

Concernant les demandes d'annulation :

- Pour l'accueil du matin, les demandes d'annulation doivent être effectuées au plus tard la veille avant 17h.
- Pour la cantine et l'accueil du soir après l'école, les demandes d'annulation doivent être effectuées au plus tard le matin même avant 8h45.

Toute absence quel qu'en soit le motif (choix personnel, changement d'organisation, absence de l'enseignant, grève, enfant malade, sortie scolaire …) doit être excusée par les parents via « Mon Espace Famille ».

### Toute annulation hors délai y compris pour raison médicale sera facturée.

#### Mercredis Educatifs.

Les demandes de réservation doivent être effectuées au plus tard 2 jours avant la présence de l'enfant, soit le lundi qui précède avant 17h.

Les demandes d'annulation doivent être effectuées au plus tard la veille avant 17h.

#### Toute annulation hors délai y compris pour raison médicale sera facturée.

#### Centres Aérés Petites et Grandes Vacances.

#### Petites vacances scolaires :

3 possibilités de réservation : à la journée complète, à la semaine en journées complètes, à la semaine les après-midis.

Grandes vacances scolaires : inscription à la semaine en journées complètes.

Les réservations se font via « Mon Espace Famille » aux dates d'inscription prévues par la Commune.

Pendant la période d'inscription, des modifications de réservation peuvent être apportées et les annulations sont possibles.

Une fois la période d'inscription close, pour toute inscription faite, l'engagement est définitif. Seules les absences pour raisons de santé d'au moins trois jours consécutifs ne seront pas facturées sur présentation d'un certificat médical.

Des compléments de réservation sont exceptionnellement possibles sous réserve d'acceptation du Service Enfance (respect des taux d'encadrement, repas commandés en nombre suffisant, place libérée à la suite d'une annulation …).

Pour ce faire, contacter le Service Enfance au 03 56 71 99 01.

## Toutefois, veuillez noter, que les places étant limitées, une fois la capacité d'accueil atteinte, toute inscription sera refusée.

Nous vous invitons donc à anticiper vos démarches de réservation.

#### Attention : seuls les enfants inscrits seront pris en charge.

En cas de problèmes pour réserver ou annuler via « Mon Espace Famille », vous pouvez contacter le Service Enfance au 03 56 71 99 01.

En cas de difficultés dans l'utilisation de « Mon Espace Famille » ou pour les familles ne pouvant pas accéder à internet, un accompagnement est proposé par le Service Enfance.